## FEX-VM نيوكت لاثم ſ

### المحتويات

المقدمة المتطلبات الأساسية المتطلبات المكونات المستخدمة معلومات أساسية التكوين التحقق من الصحة استكشاف الأخطاء وإصلاحها معلومات ذات صلة

#### المقدمة

يوضح هذا المستند كيفية تكوين "موسع بنية الجهاز الظاهري (FEX-VM "(باستخدام طريقة لتوسيع بنية الشبكة إلى الأجهزة الظاهرية (VMs).

### المتطلبات الأساسية

#### المتطلبات

لا توجد متطلبات خاصة لهذا المستند.

#### المكونات المستخدمة

تستند المعلومات الواردة في هذا المستند إلى إصدارات البرامج والمكونات المادية التالية:

- بطاقة الواجهة الظاهرية (VIC) PALO أو VIC) (M81KR/M82KR، 1280، P81E إذا كانت مدمجة مع مدير نظام الحوسبة الموحدة (UCSM(
	- منفذا ربط عبر القنوات الليفية (FIs (أو السلسلة 6100 أو 6200
		- خادم vCenter

تم إنشاء المعلومات الواردة في هذا المستند من الأجهزة الموجودة في بيئة معملية خاصة. بدأت جميع الأجهزة المُستخدمة في هذا المستند بتكوين ممسوح (افتراضي). إذا كانت شبكتك مباشرة، فتأكد من فهمك للتأثير المحتمل لأي أمر.

# معلومات أساسية

ما هو VM-FEX ؟VM-FEX (المعروف سابقا باسم VN-link) هو طريقة لتوسيع بنية الشبكة بالكامل إلى الأجهزة الافتراضية (VMs(. من خلال تقنية FEX-VM، تعمل منافذ ربط البنية على تحويل معالج ESXi للمضيف. يستخدم UCSM واجهات برمجة تطبيق API (vCenter (لهذه الغاية. وبالتالي، يعرض FEX-VM على أنه dVS في مضيف .ESXi

وهناك العديد من الفوائد لشبكة FEX-VM:

- تقليل نفقات وحدة المعالجة المركزية (CPU (على مضيف ESX
	- أداء أسرع
- إدخال/إخراج برنامج DirectPath من VMware مع دعم تقنية vMotion
	- تم نقل إدارة الشبكة إلى شبكات FI بدلا من مضيف ESXi
		- إمكانية الرؤية في vSphere مع UCSM

# التكوين

دمج vCenter و UCSM.قم بتصدير ملحق vCenter من UCSM واستيراده إلى .1.vCenter

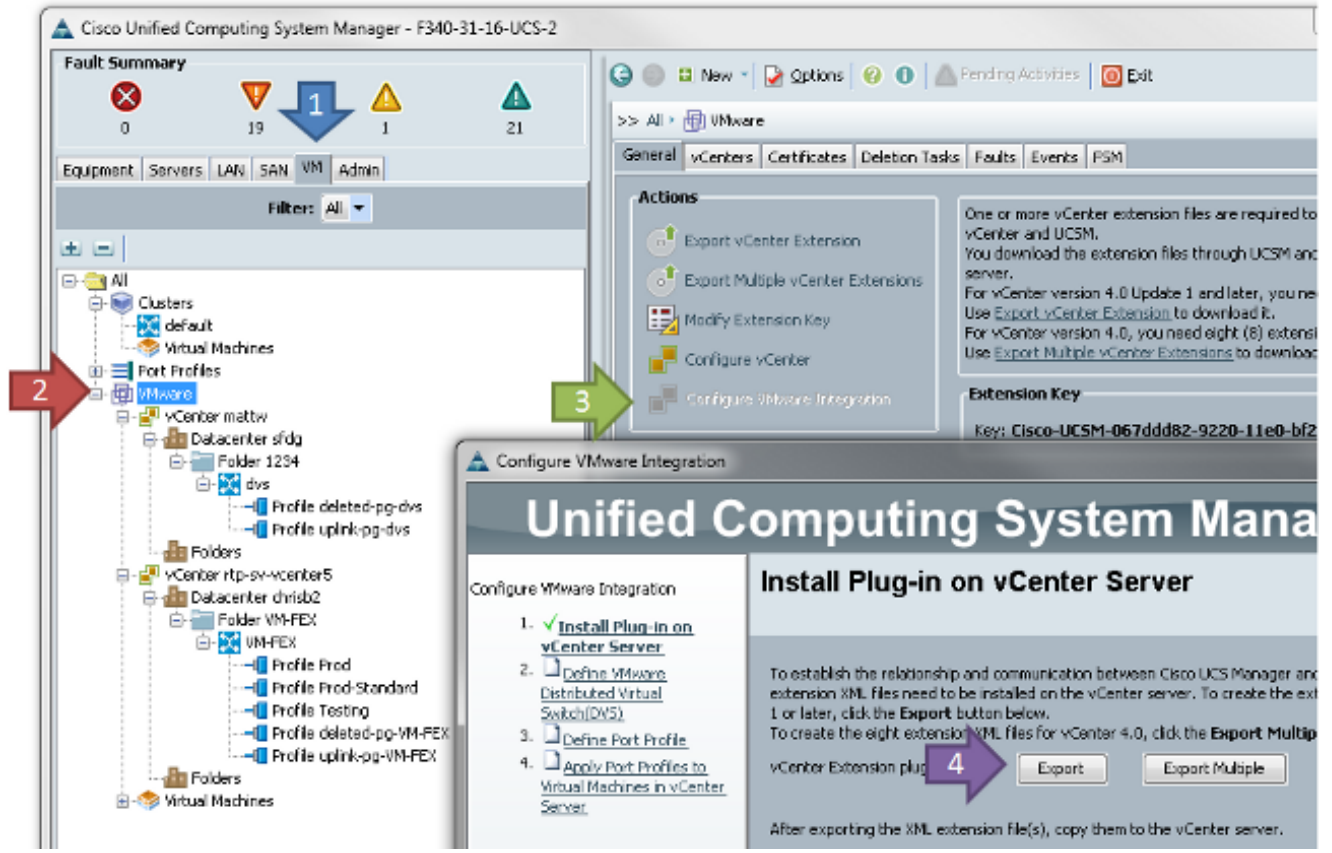

يؤدي هذا إلى إنشاء الملف xml.extension\_v1000\_nexus\_Cisco. هذا هو نفس اسم امتداد vCenter ل V1000 Nexus. من أجل إستيرادها، قم بإكمال الخطوات نفسها.

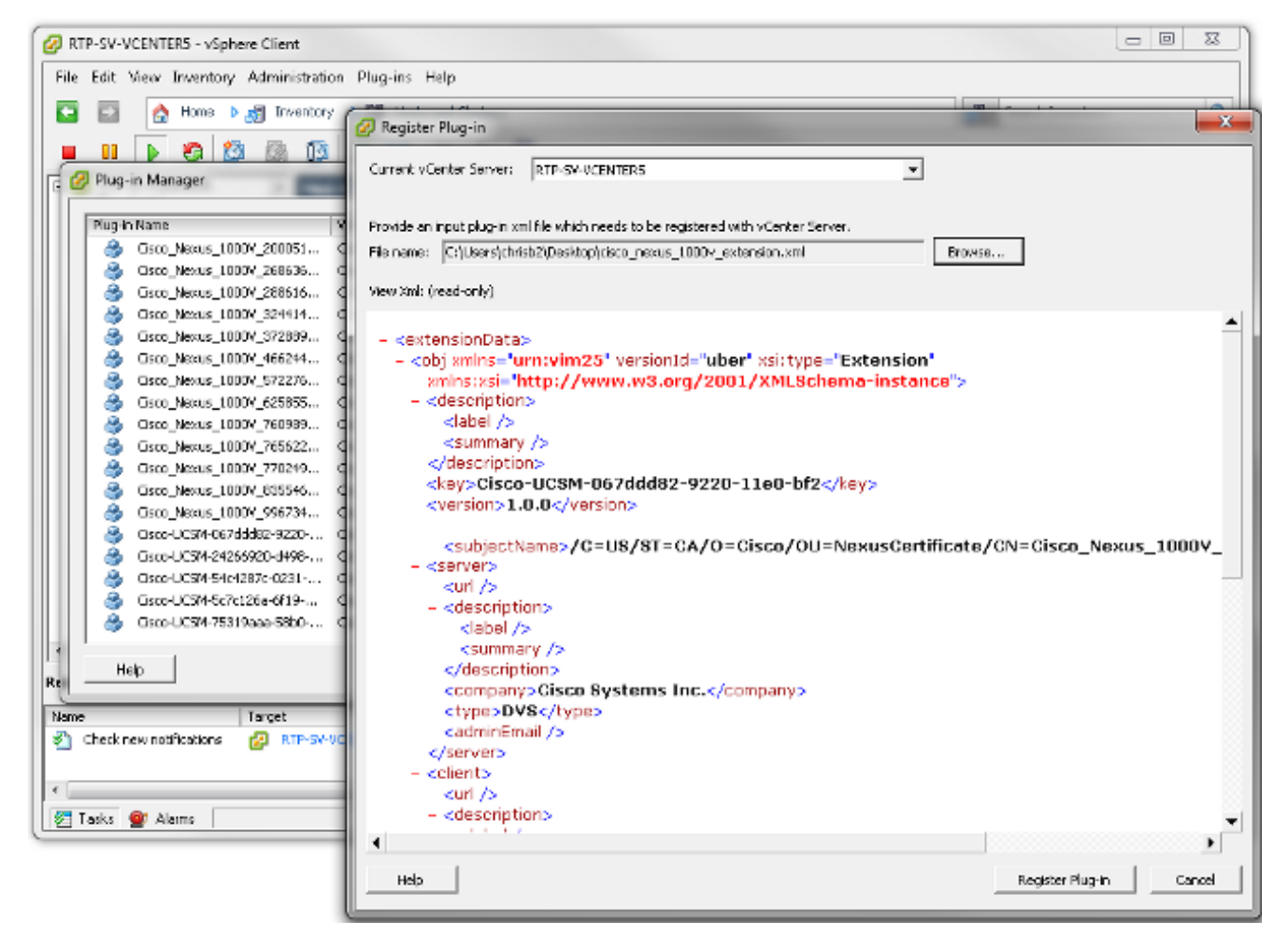

 بمجرد إستيراد المفتاح، استمر باستخدام معالج دمج .vCenter

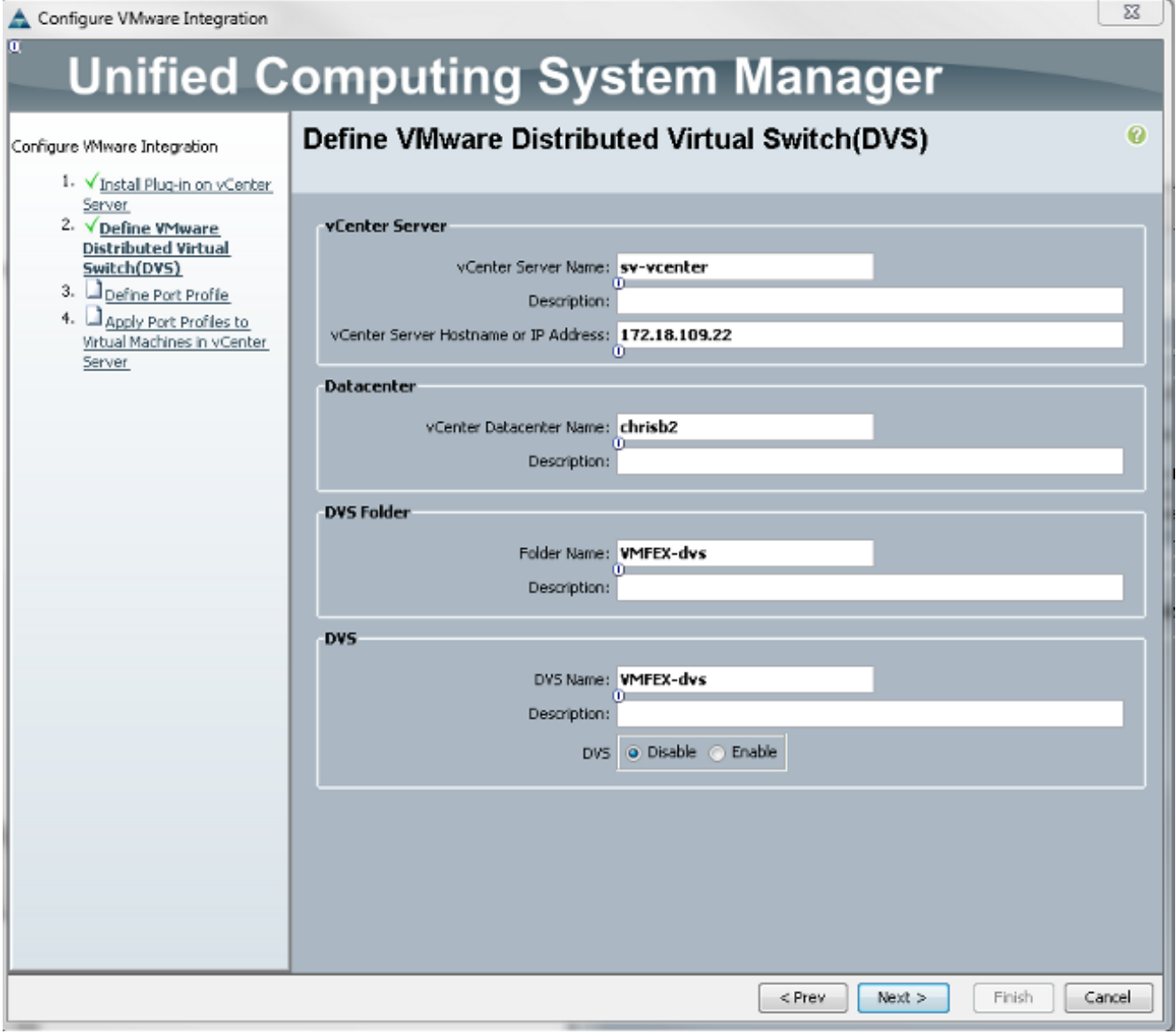

قم بإكمال المعلومات كما هو مطلوب. يجب أن تتطابق حقلا vCenter وعنوان IP واسم مركز بيانات vCenter. يمكن تسمية الحقول الأخرى كما تريد.بعد ذلك، قم بإنشاء ملف تعريف منفذ لأجهزة VM للاتصال.

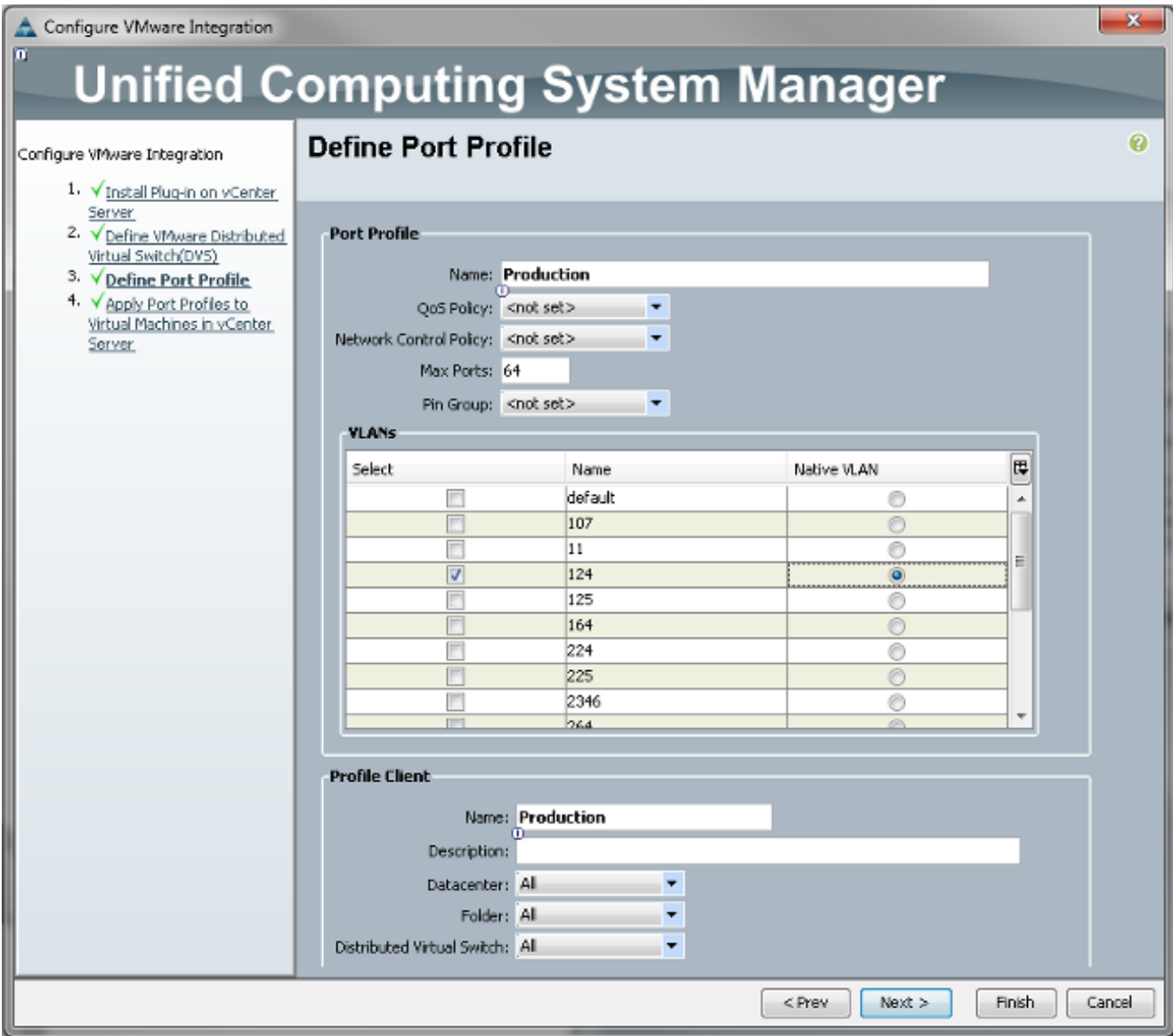

ملاحظة: ينطبق هذا على VMs، وليس الوصلات. ما لم ال VM يستطيع حددت حركة مرور، ضمنت ال VLAN ب رغب للاتصال علمت كأهلي طبيعي.من الضروري إعطاء اسم لكل من ملف تعريف المنفذ وعميل ملف التعريف. تحتوي ملفات تعريف المنفذ على جميع معلومات التحويل المهمة (شبكات VLAN والسياسات)، ولكن حدود عميل ملف التعريف التي يمكن ل dVSs الوصول إلى ملف تعريف المنفذ.عند الانتهاء، قم بإكمال المعالج. إنها تنتج تقنية dVS في

.vCenter

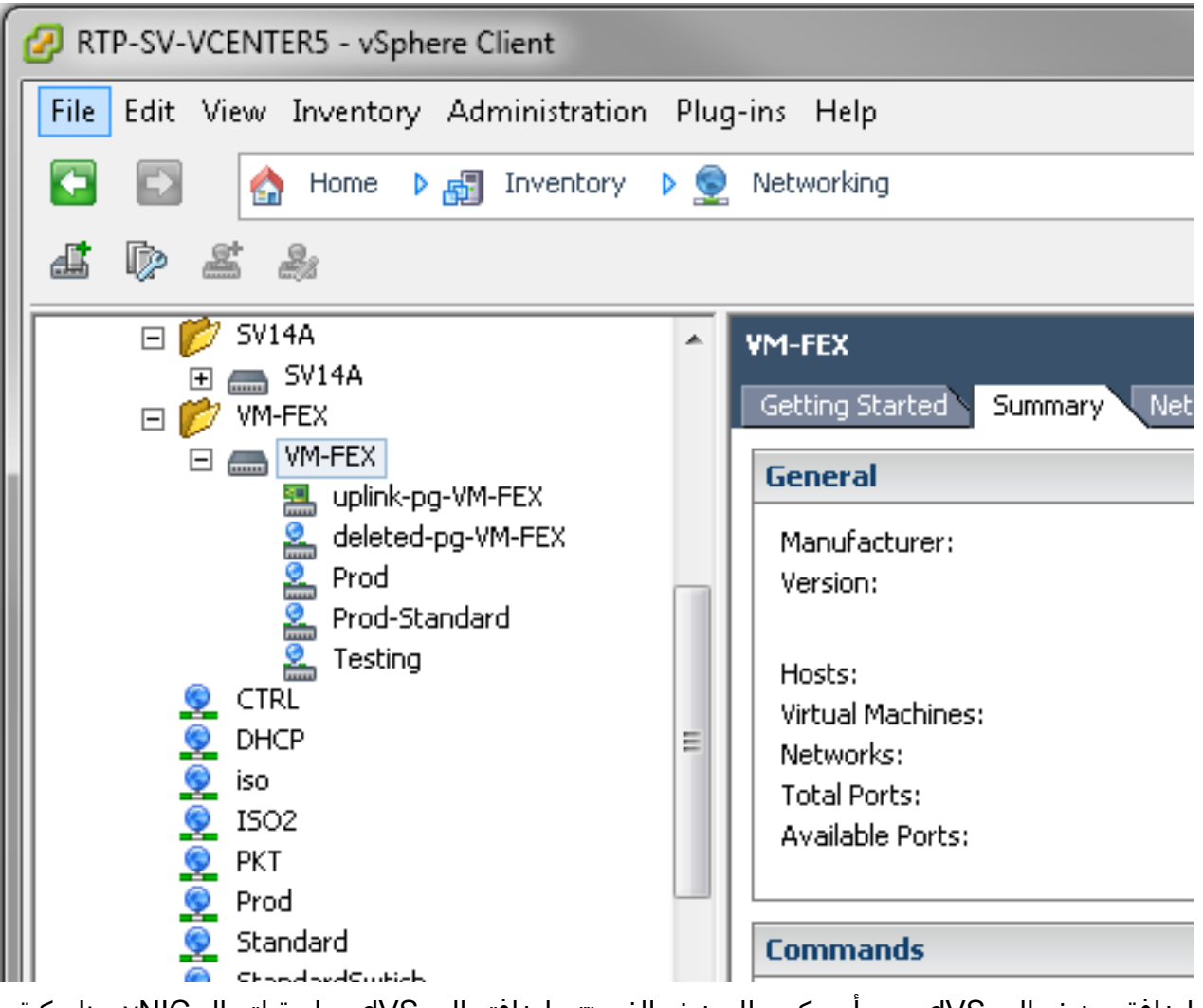

2. إضافة مضيف إلى dVS.يجب ان يكون للمضيف الذي تتم إضافته إلى dVS سياسة اتصال vNIC ديناميكية محددة. وهذا يحدد مقدار وحدات التحكم في واجهة الشبكة (NICs (التي يمكن للمضيف دعمها على .DVS

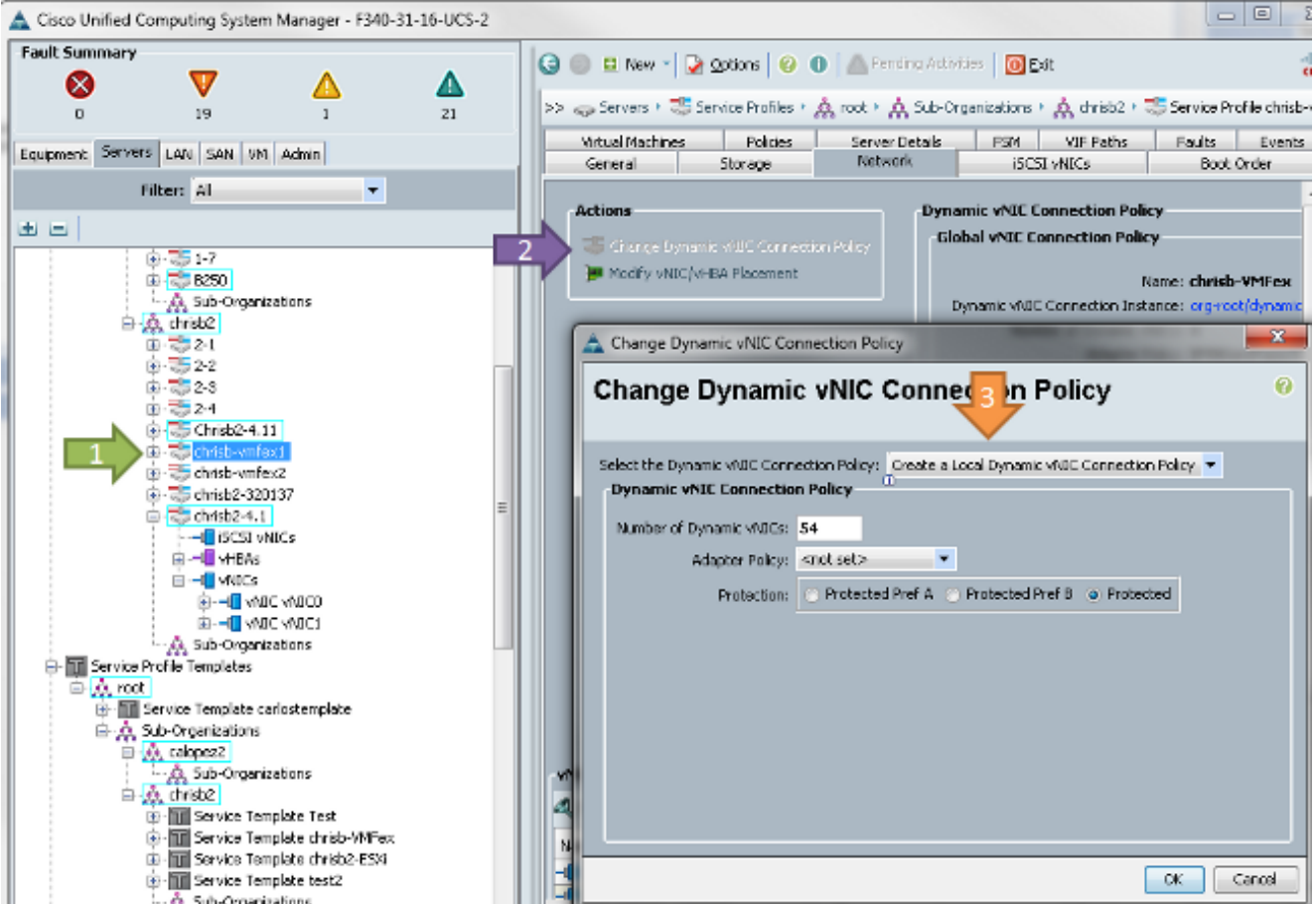

- 3. لتغيير النهج، يلزم إعادة التشغيل. بمجرد تكوين هذا النهج، يمكنك تثبيت الوحدة النمطية للإيثرنت الظاهري (VEM(.وكما هو الحال مع الطراز V1000 Nexus، يجب عليك تثبيت بطاقة VEM على المضيف حيث ترغب في إضافة بطاقات DVS FEX-VM. يمكنك القيام بذلك يدويا أو باستخدام برنامج Manager Update vCenter VUM ((من VMware. إذا كنت تريد تثبيته يدويا، فيمكنك العثور على البرنامج على الصفحة الرئيسية UCS. يجب أن يكون الخادم في وضع الصيانة قبل تثبيت VEM على المضيف.يتم تضمين VIB في حزمة برنامج تشغيل Series-B UCS لإصدار الرمز الذي تقوم بتشغيله . قم بتنزيل VIB المناسب وأدخل أحد الأوامر التالية لتثبيته:الإصدار 4.1 أو إصدار سابق: esxupdate -b path\_to\_vib\_file update الإصدار :5.0 esxcli software vib install -v path\_to\_vib\_file قبل التثبيت، تأكد من أن برنامج hypervisor يقوم بتشغيل إصدار برنامج تشغيل دائرة متوافق مع نفس إصدار UCSM. ارجع إلى مصفوفة التوافق لمعرفة إصدارات برنامج التشغيل الصحيحة لإصدار UCSM معين. إذا لم يكن برنامج التشغيل يدعم FEX-VM، فيمكنك تلقي رسالة الخطأ هذه أثناء تثبيت VEM: [InstallationError] :['Error in running ['/etc/init.d/n1k-vem', 'stop', 'upgrade Return code: 2 Output: /etc/init.d/n1k-vem: .: line 26: can't open 'usr/lib/ext/cisco/nexus/vem-v132/shell/vssnet-functions/'
	- 4. الآن، أضف المضيف إلى dVS باستخدام معالج **إضافة مضيف** في vCenter. انقر بزر الماوس الأيمن على DVS واختر إضافة مضيف. قم بإضافة بطاقتي واجهة شبكة (NIC) (واحدة لكل بنية) إلى DVS كوصلات ووضعهما في مجموعة منفذ الوصلة التي تم إنشاؤها تلقائيا. هذا من أجل vSphere، حيث أن حركة المرور لا تعبر هذه الوصلات في الواقع.

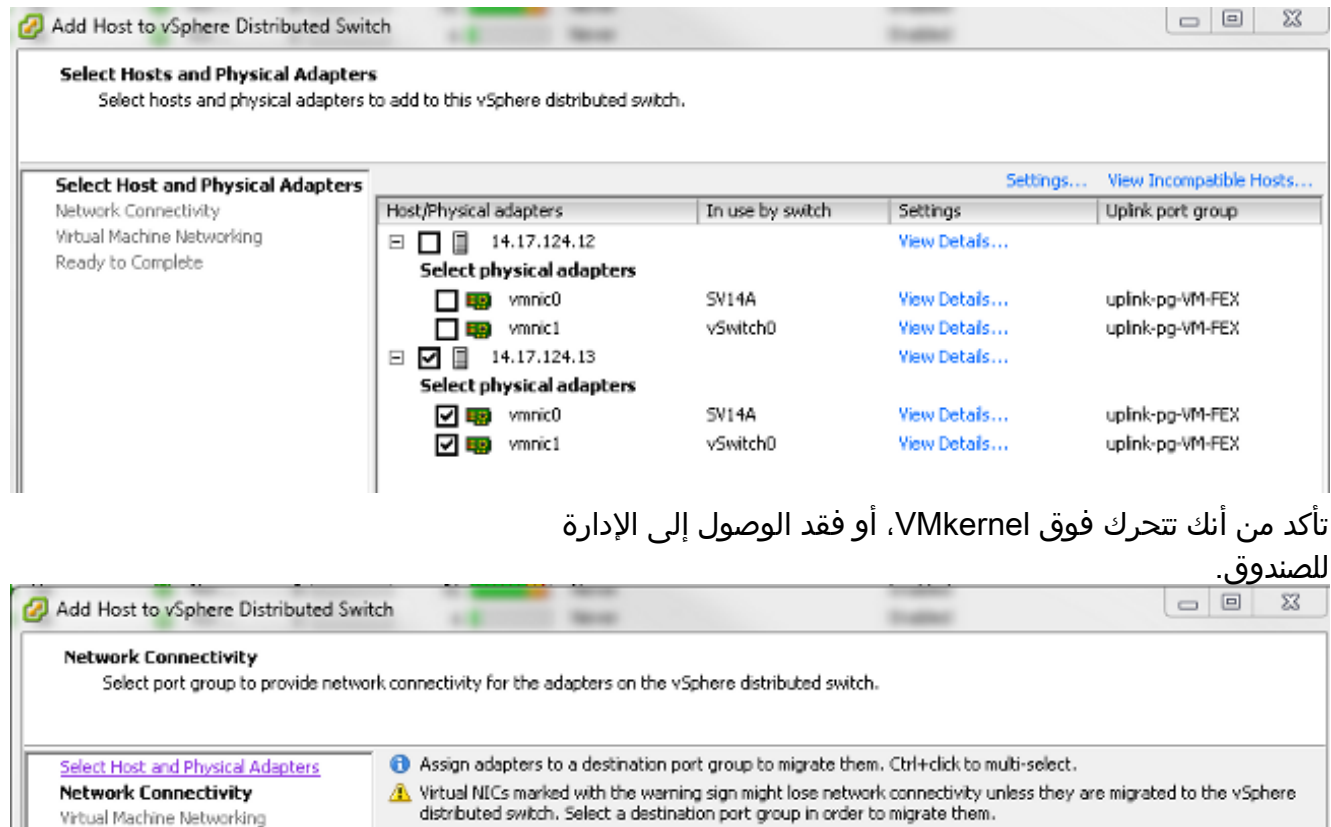

Host/Virtual adapter

□ 风 14.17.124.13 luma vmk0

Ready to Complete

على الشاشة التالية، قم بالتنقل فوق أي أجهزة VM موجودة على ذلك المضيف، إذا كنت ترغب في ذلك.لقد انتهيت الآن من تكوين FEX-VM . يمكنك الآن رؤية واجهات vEthernet في جانب Nxos من FI ل VMs، ويمكنك رؤية الأجهزة الافتراضية في  $IICSM$ 

Switch

vSwitch0

Source port group

Management Network1

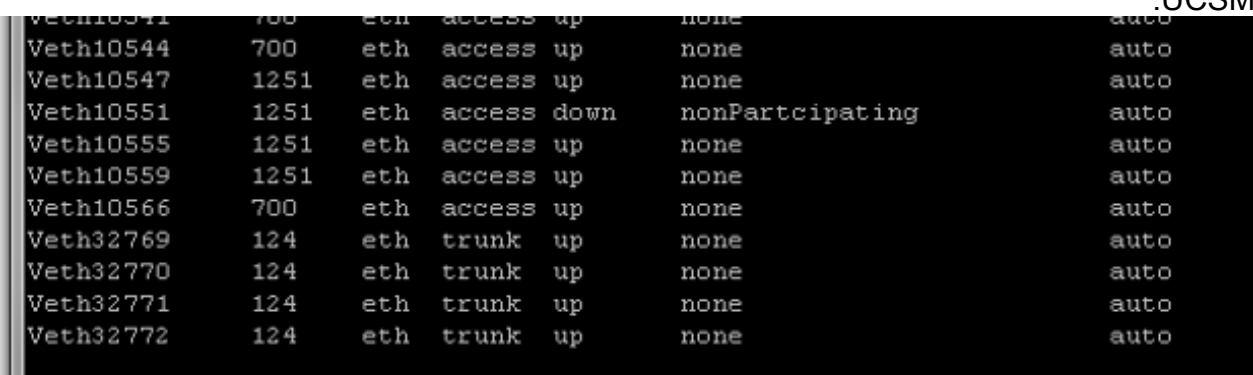

### التحقق من الصحة

لا يوجد حاليًا إجراء للتحقق من صحة هذا التكوين.

# استكشاف الأخطاء وإصلاحها

Destination port group

Prod

لا تتوفر حاليًا معلومات محددة لاستكشاف الأخطاء وإصلاحها لهذا التكوين.

# معلومات ذات صلة

● [الدعم التقني والمستندات - Systems Cisco](//www.cisco.com/cisco/web/support/index.html?referring_site=bodynav)

ةمجرتلا هذه لوح

ةي الآلال تاين تان تان تان ان الماساب دنت الأمانية عام الثانية التالية تم ملابات أولان أعيمته من معت $\cup$  معدد عامل من من ميدة تاريما $\cup$ والم ميدين في عيمرية أن على مي امك ققيقا الأفال المعان المعالم في الأقال في الأفاق التي توكير المالم الما Cisco يلخت .فرتحم مجرتم اهمدقي يتلا ةيفارتحالا ةمجرتلا عم لاحلا وه ىل| اًمئاد عوجرلاب يصوُتو تامجرتلl مذه ققد نع امتيلوئسم Systems ارامستناه انالانهاني إنهاني للسابلة طربة متوقيا.